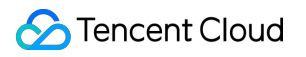

# **Short Message Service Best Practice Product Documentation**

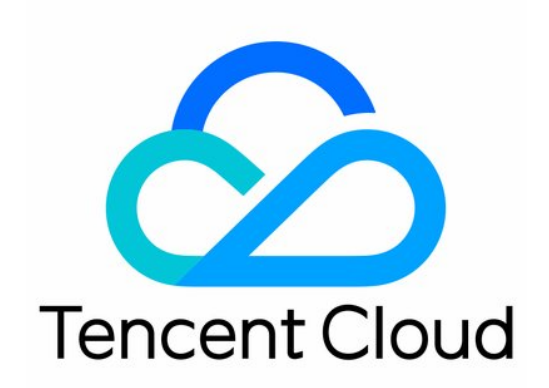

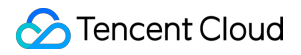

#### Copyright Notice

©2013-2024 Tencent Cloud. All rights reserved.

Copyright in this document is exclusively owned by Tencent Cloud. You must not reproduce, modify, copy or distribute in any way, in whole or in part, the contents of this document without Tencent Cloud's the prior written consent.

Trademark Notice

#### **C** Tencent Cloud

All trademarks associated with Tencent Cloud and its services are owned by Tencent Cloud Computing (Beijing) Company Limited and its affiliated companies. Trademarks of third parties referred to in this document are owned by their respective proprietors.

#### Service Statement

This document is intended to provide users with general information about Tencent Cloud's products and services only and does not form part of Tencent Cloud's terms and conditions. Tencent Cloud's products or services are subject to change. Specific products and services and the standards applicable to them are exclusively provided for in Tencent Cloud's applicable terms and conditions.

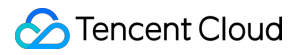

### **Contents**

Best [Practice](#page-3-0)

How to Send Bulk Best Wishes [Messages](#page-3-1)

How to Send SMS [Verification](#page-7-0) Codes

# <span id="page-3-1"></span><span id="page-3-0"></span>Best Practice How to Send Bulk Best Wishes Messages

Last updated:2024-01-18 16:27:43

### How to Send Bulk Best Wishes Messages

Best wishes for birthdays, holidays, and other matters is an important way for enterprises to retain existing customers. You can use Tencent Cloud SMS to send such messages to users on special days such as holidays, member birthdays (anniversaries), and days of major weather changes for customer care.

#### **Note:**

The best wishes SMS sent to members is considered marketing SMS. Only verified organizational users are allowed to send domestic marketing SMS. For more details, please refer to [Differences](https://www.tencentcloud.com/document/product/382/13444#.E6.9D.83.E7.9B.8A.E5.8C.BA.E5.88.AB) in Rights.

This document takes the example of Company A sending Spring Festival best wishes message to its members in Hong Kong, helping enterprise users understand how to quickly send holiday greeting SMS.

### **Preparations**

Register a Tencent Cloud account and complete the enterprise real-name authentication.

Prepare the qualification documents for the SMS signature owner. For a detailed list of documents and specifications, please refer to Signature Review [Standards](https://www.tencentcloud.com/document/product/382/40658?lang=en&pg=). This article takes the example of using the business license as the qualification document.

Understand the SMS content review specifications. For details, please refer to Body Template Review [Standards](https://www.tencentcloud.com/document/product/382/40659?lang=en&pg=).

### Step 1. Create a signature

#### **Note:**

After an SMS signature is submitted, it will be reviewed within two hours generally. You can [configure](https://www.tencentcloud.com/document/product/382/35470) alarm contacts to receive review result notifications.

1. Log in to the SMS [Console](https://console.tencentcloud.com/smsv2).

- 2. Select **Global SMS** > **Signatures** on the left sidebar and click **Create Signature**.
- 3. Set the following parameters as needed and according to the signature review standards:

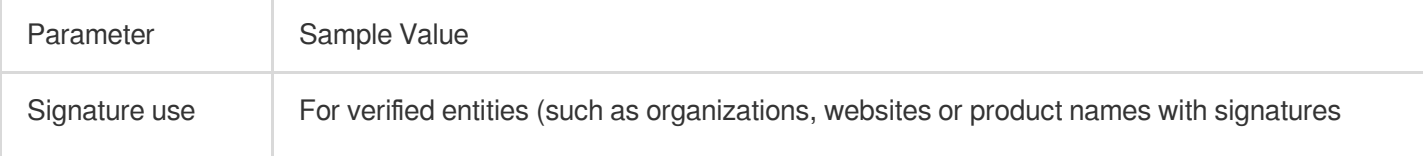

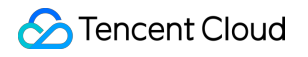

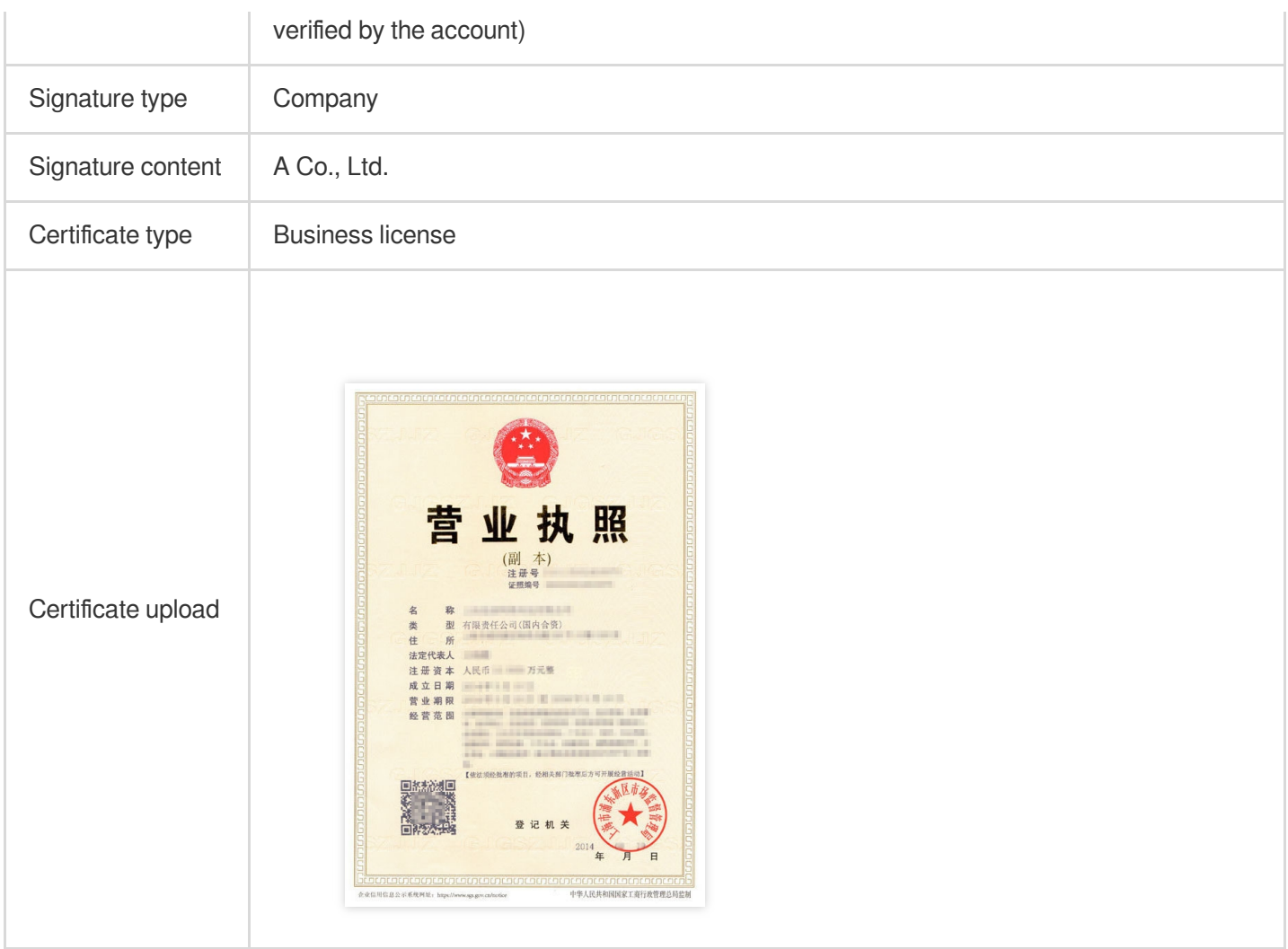

#### 4. Click **OK**.

Wait for signature review. The SMS signature will be available only after its status changes to **approved**.

### Step 2. Create a body template

#### **Note**:

After an SMS body template is submitted, it will be reviewed within [two hours generally. You can](https://www.tencentcloud.com/document/product/382/35470) configure alarm contacts to receive review result notifications.

- 1. Log in to the SMS [Console](https://console.tencentcloud.com/smsv2).
- 2. Select **Global SMS** > **Body Templates** on the left sidebar and click **Create Body Template**.
- 3. Set the following parameters as needed and according to the body template review standards:

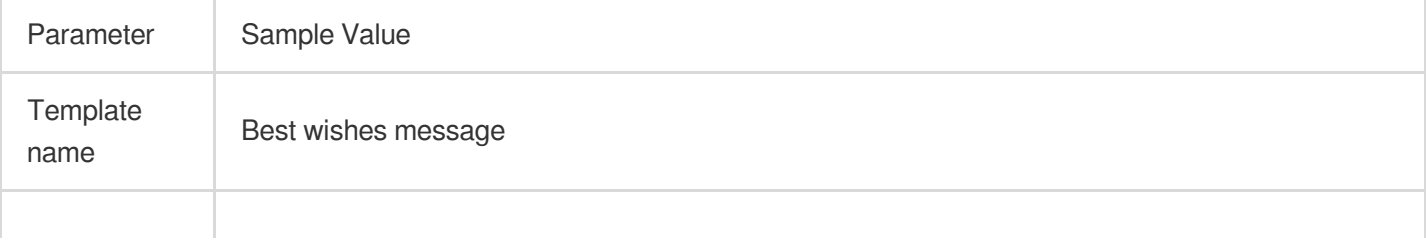

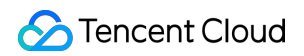

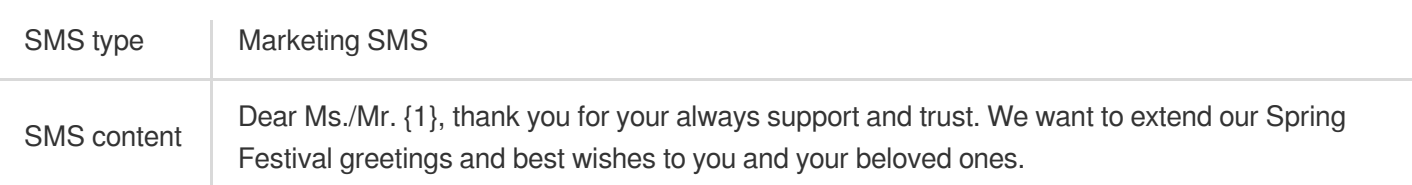

4. Click **OK**.

Wait for body template review. The body template will be available only after its status changes to **approved**.

### Step 3. Send SMS

Before sending an SMS, you need to confirm that both the SMS signature and body template have been approved.

You can send an SMS through the console or [API](https://www.tencentcloud.com/document/product/382/34859). This document uses the console as an example.

- 1. Log in to the SMS [Console](https://console.tencentcloud.com/smsv2).
- 2. Select **Global SMS** > **Bulk SMS** on the left sidebar and click **Create Bulk SMS Sending Task**.
- 3. Configure the following parameters as needed:

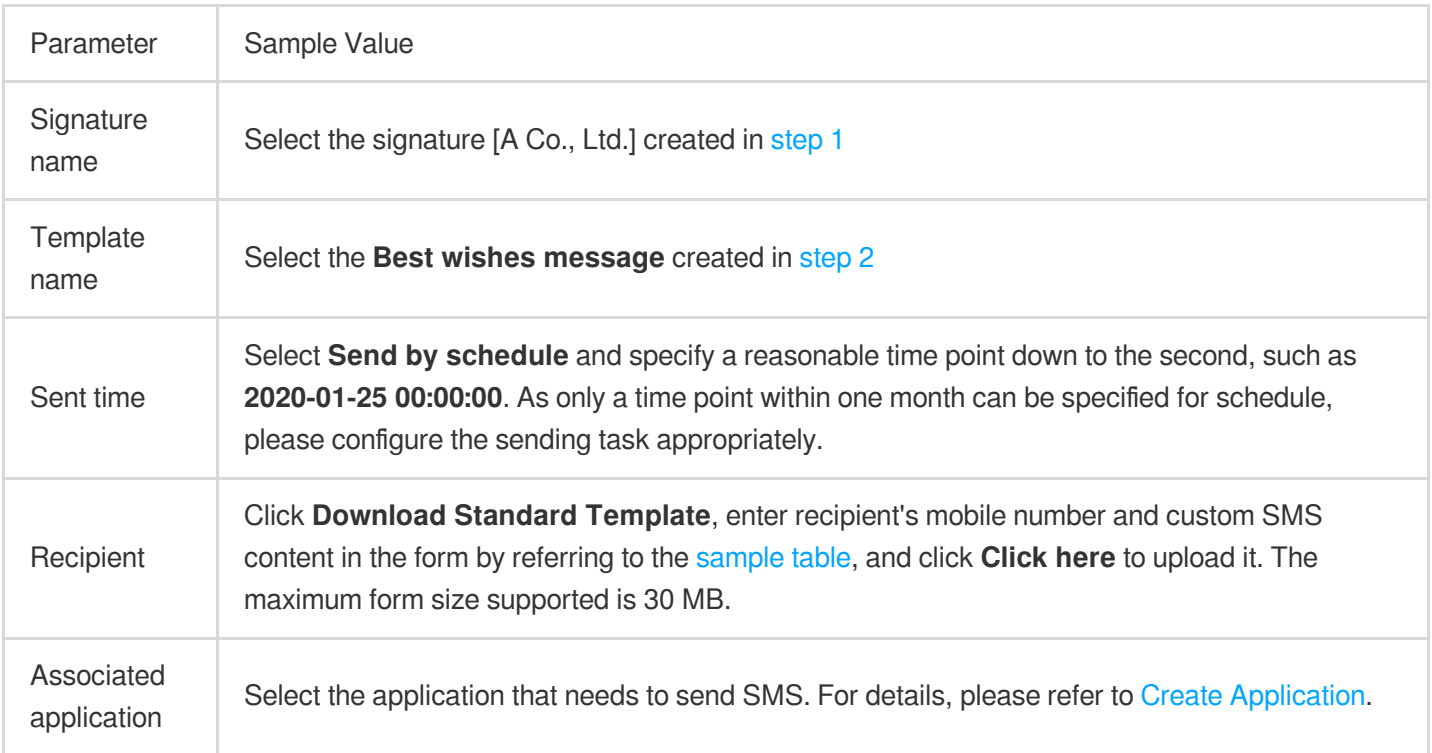

#### Below is a sample table:

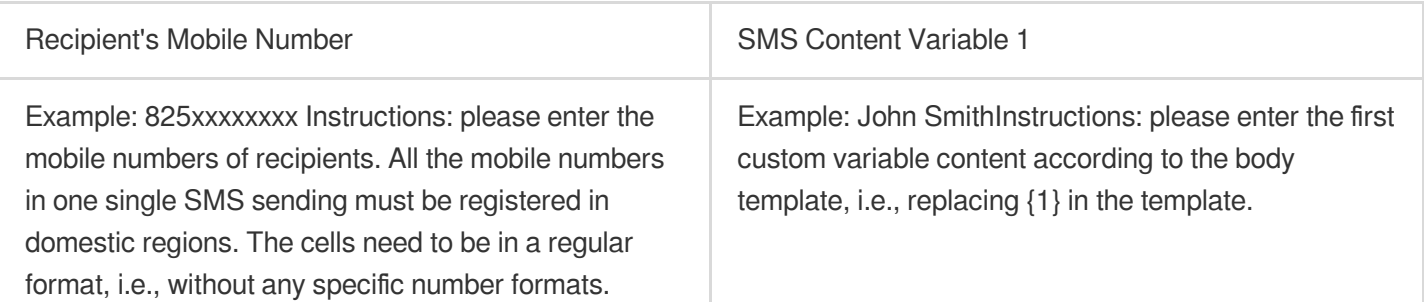

4. Click **OK**.

5. Check the number of recipients, indicate your consent to the prompt about fees, and click **Send**. You can view the status of the task in the Delivery Records list. When the status is **sent**, the task has been completed.

### Step 4. View SMS delivery result

You can view the SMS delivery result in the following ways:

On the **Global SMS** > **Bulk SMS** page, click **Details & Receipt Analytics** on the line of the target task to view its detailed record and report analysis.

Select **Business Statistics** > **Global SMS** and you can filter and view the statistics and relevant analysis of Global SMS by application, signature, body template, and time.

## <span id="page-7-0"></span>How to Send SMS Verification Codes

Last updated: 2024-05-24 17:13:35

Sending verification codes through SMS is the most popular and securest way to verify user identities. Currently, SMS verification codes are widely used in various application scenarios such as user registration, password reset, login protection, identity verification, random password generation, and transaction confirmation.

This document uses developing a verification code-enabled login and signup service based on [SCF](https://www.tencentcloud.com/zh/document/product/583) as an example to describe how to implement the SMS verification code feature.

In addition to SCF, you can also use the [SendSms](https://www.tencentcloud.com/document/product/382/34859) API for this purpose.

### **Preparations**

You have signed up for a [Tencent](https://www.tencentcloud.com/document/product/378/17985) Cloud account and verified your [organization](https://www.tencentcloud.com/document/product/378/10496) verification. You have purchased an SMS package. Prepare SMS signature owner qualification certificates. This document takes a business license as a qualification certificate for example. Understand the SMS body content review standards. Get the SDKAppID of the SMS application.

### Relevant Documents

Demo [source](https://github.com/tencentyun/scf-demo-repo/tree/master/Nodejs8.9-SmsVerificationCode) code Other products' documentation VPC [documentation](https://www.tencentcloud.com/document/product/215) TencentDB for Redis [documentation](https://www.tencentcloud.com/document/product/239/3205) SCF [documentation](https://www.tencentcloud.com/zh/document/product/583)

### Step 1. Configure SMS content

<span id="page-7-1"></span>After an SMS signature or body template is submitted, it will be reviewed within two hours generally. You can [configure](https://www.tencentcloud.com/document/product/382/35470) alarm contacts and set template/signature review notifications to receive review result notifications.

#### **Step 1.1. Create a signature**

1. Log in to the SMS [console.](https://console.tencentcloud.com/smsv2)

2. Select **Chinese Mainland SMS** > **Signatures** on the left sidebar and click **Create Signature**.

#### 3. Set the following parameters as needed:

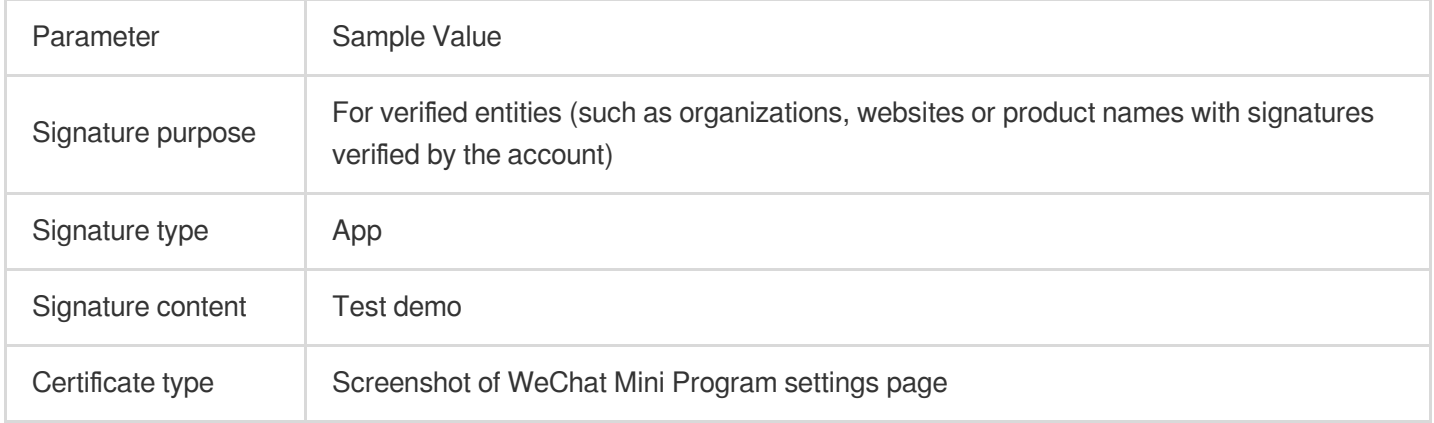

#### 4. Click **OK**.

Wait for signature review. The SMS signature will be available only after its status changes to **approved**.

#### **Step 1.2. Create a body template**

#### 1. Log in to the SMS [console.](https://console.tencentcloud.com/smsv2)

#### 2. Select **Chinese Mainland SMS** > **Body Templates** on the left sidebar and click **Create Body Template**.

3. Set the following parameters as needed:

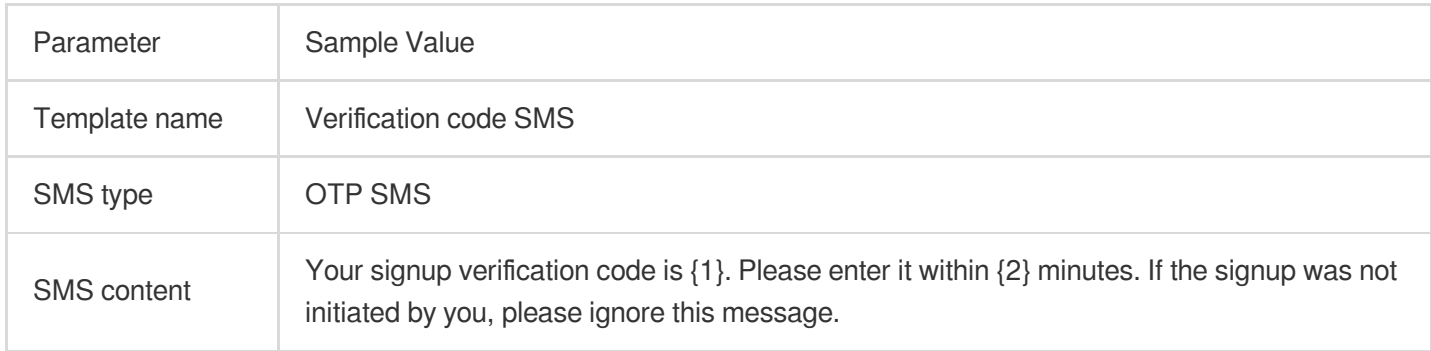

#### 4. Click **OK**.

Wait for body template review. The body template will be available only after its status changes to **approved**. Please note down the template ID.

### Step 2. Set the SMS sending frequency limit (optional)

#### <span id="page-8-0"></span>**Note:**

Individual users have no permission to modify the sending frequency limit. To use this feature, change "Individual Verification" to "Organization Verification".

To ensure business and channel security and minimize potential financial losses caused by malicious calls of SMS APIs, you are recommended to set the sending [frequency](https://www.tencentcloud.com/document/product/382/35469) limit. In addition, you can use Tencent Cloud Captcha to maximize the protection of your business security.

This document uses the default SMS sending frequency limit policy as an example.

For SMS messages with the same content, a maximum of one such message can be sent to the same mobile number within 30 seconds.

A maximum of 10 messages can be sent to the same mobile number on a calendar day.

### Step 3. Configure the VPC and subnet

<span id="page-9-0"></span>By default, SCF is deployed in the public network and can access public network only. If you need to access Tencent Cloud resources such as TencentDB instances, you need to build a VPC to ensure data and connection security.

1. Plan the [network](https://www.tencentcloud.com/document/product/215/31795) design as needed.

2. Create a VPC. For detailed directions, please see [Creating](https://www.tencentcloud.com/document/product/215/31805) VPC.

#### **Note:**

The CIDRs of the VPC and subnet cannot be modified after creation.

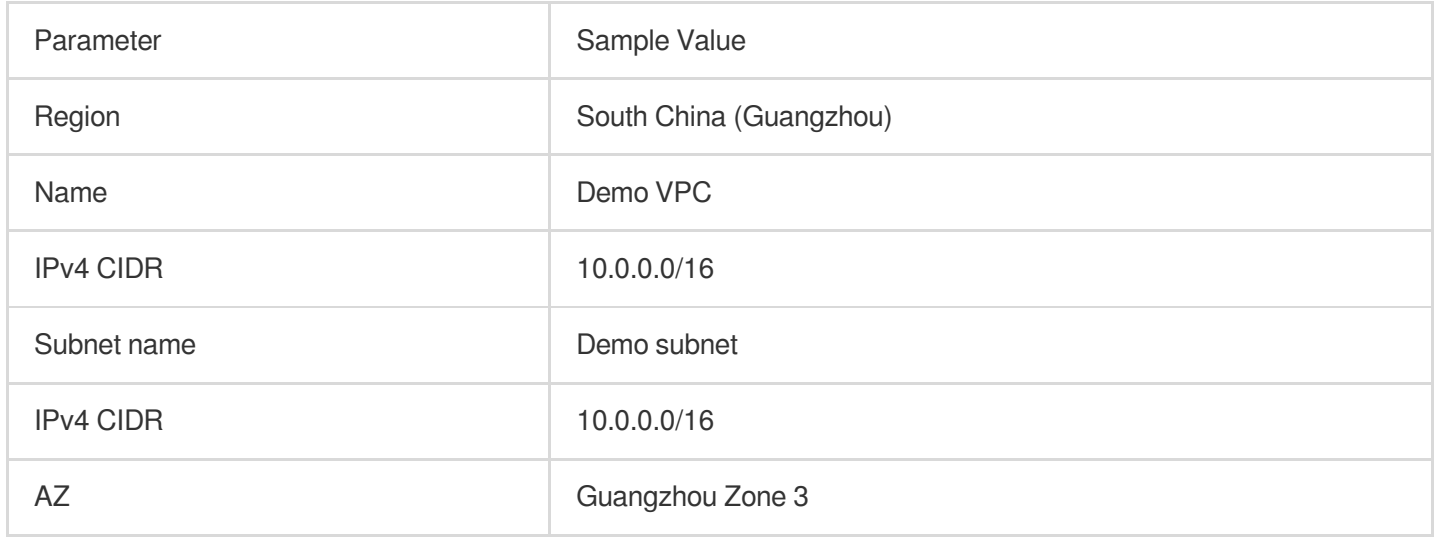

### Step 4. Configure a TencentDB for Redis instance

The region and subnet AZ of the TencentDB for Redis instance must be the same as those of the VPC configured in [step](#page-9-0) 3.

Purchase a TencentDB for Redis instance. For [detailed directions, please see](https://www.tencentcloud.com/document/product/239/37712) Creating TencentDB for Redis Instance.

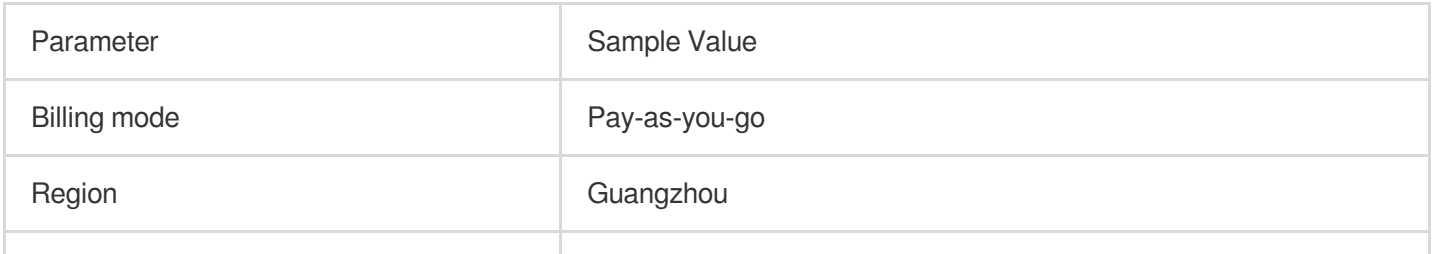

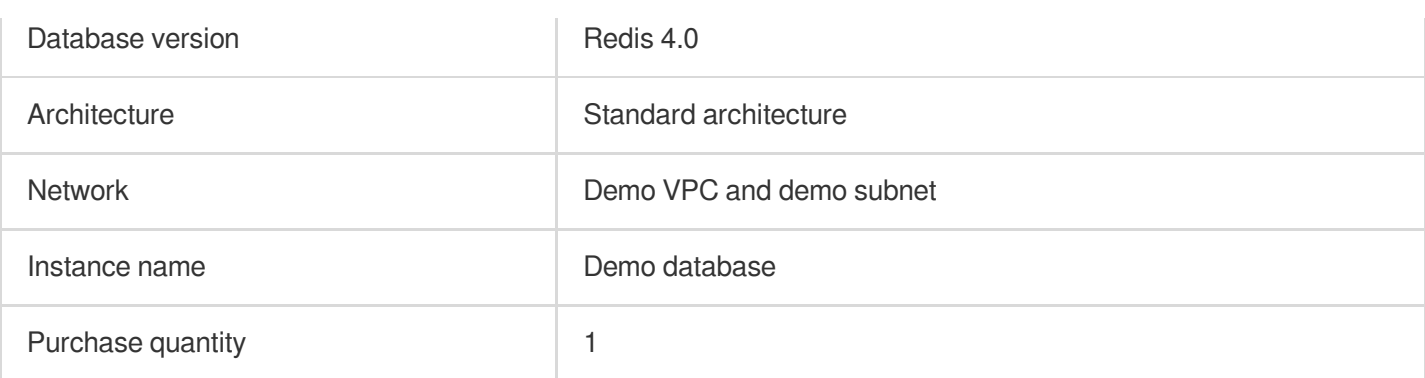

### Step 5. Create a function

SCF currently supports development in Python, Node.js, PHP, Java, and Go. This document uses Node.js as an example.

1. Create a function in the region of the VPC created in [step](#page-9-0) 3. For detailed directions, please see Writing [Function](https://www.tencentcloud.com/document/product/583/32742).

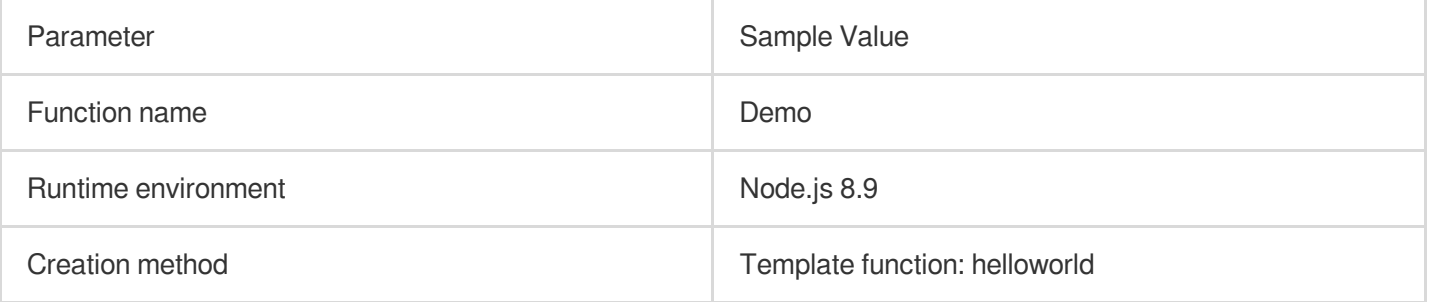

2. Deploy the function and set **API Gateway Trigger** as the trigger. For detailed directions, [please see](https://www.tencentcloud.com/document/product/583/32742) Deploying Function.

### Step 6. Enable public network access (optional)

Functions deployed in a VPC before April 29, 2020 are isolated from the public network by default. If you want them to have access to both private network and public network, you can do so by enabling public network access. Log in to the SCF [console](https://console.tencentcloud.com/scf/index?rid=1), select **Function Service**, click the name of the target function in the function list to enter the function configuration page. Click **Edit**, check **Public Network Access**, and click **Save** to save the configuration. Functions deployed on or after April 29, 2020 have public network access enabled by default, and no additional operations are required.

### Step 7. Deploy the SMS demo

1. Go to the SCF [console](https://console.tencentcloud.com/scf/) and select the SMS demo to deploy it.

2. Set the environment variables of the demo in **Advanced Configuration**.

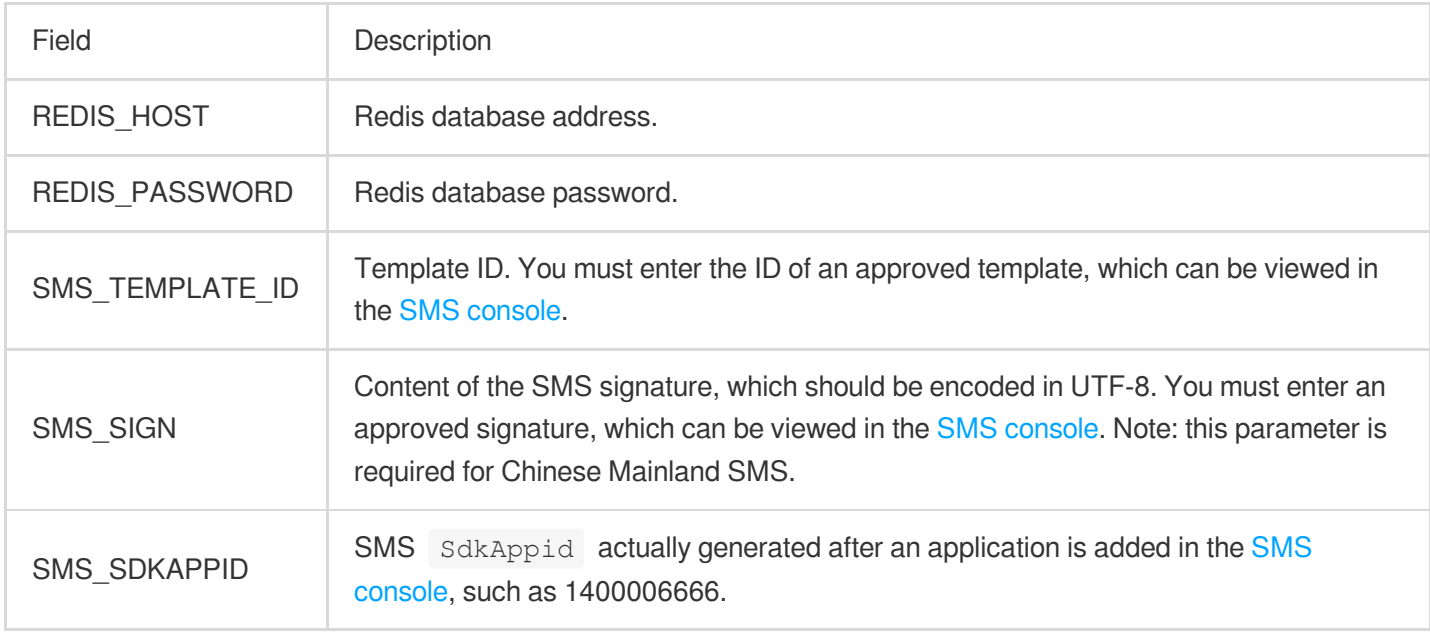

3. Set the same VPC environment as the Redis database in **Advanced Configuration**.

4. Set the permissions of SCF **execution role** in **Advanced Configuration**.

You need to associate the QcloudSMSFullAccess policy with the SCF QcsRole role in the CAM [console](https://console.tencentcloud.com/cam/role). In this way, the TENCENTCLOUD SECRETID, TENCENTCLOUD SECRETKEY, and

TENCENTCLOUD\_SESSIONTOKEN environment variables can be obtained in the code, which will be used by the SMS SDK.

5. Click **Complete** to deploy the function.

6. Create an SCF **API Gateway trigger** and request the trigger address to use SMS capabilities.

### Step 8. Use the features

Verification codes have a high requirement for timeliness. You can store verification codes in the memory or TencentDB for Redis and use the mobile number as a key to store information such as sending time, verification code, number of verification attempts, and verification result.

#### **Features**

#### **Sending SMS verification code**

Request parameters:

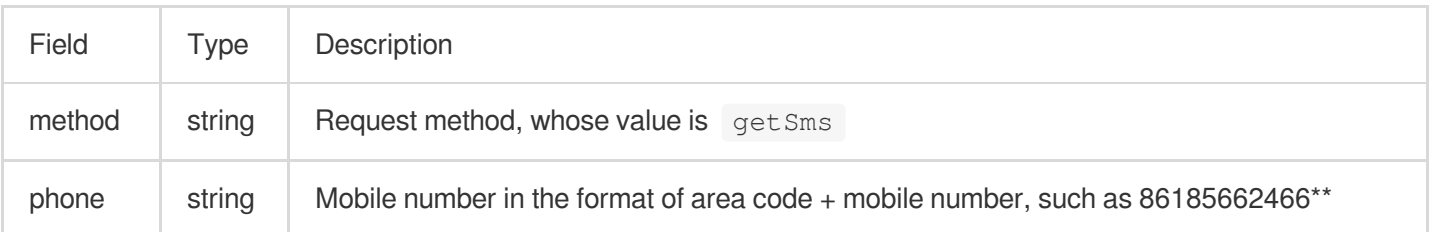

#### **Verifying verification code (login)**

#### Request parameters:

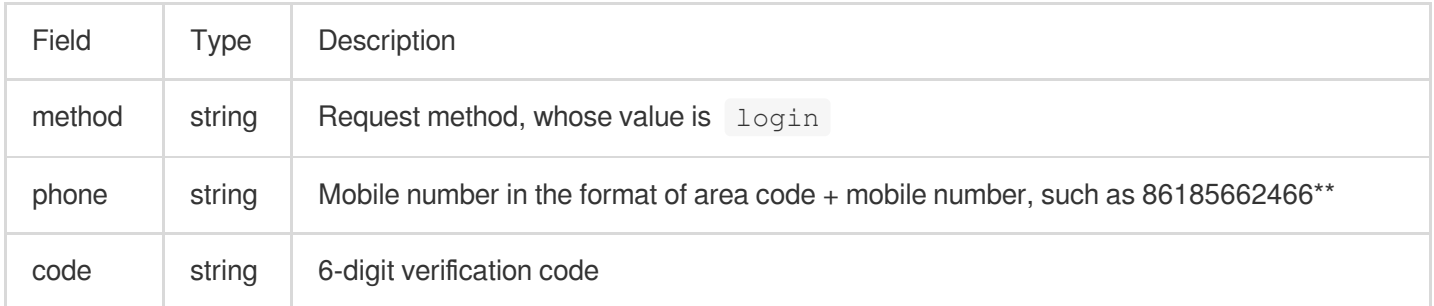

#### **Error codes**

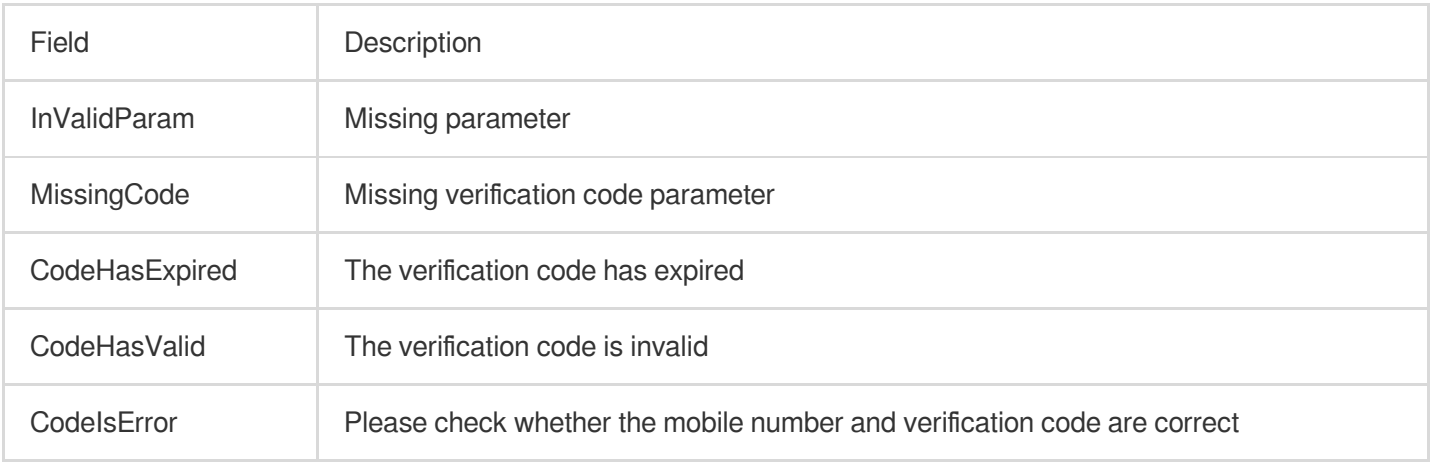